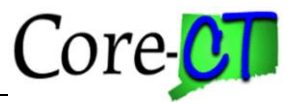

It is very important for employees to have the most up to date home/mailing address in Core-CT to ensure all required tax filing documents are received in a timely manner. Employees may follow the following steps to add a home/mailing address in Core-CT **(assuming the employee has Core-CT self-service access).** Employees who do not have access to Core-CT Self Service should contact their Agency HR office to find out the quickest way to update their Core-CT home/mailing address.

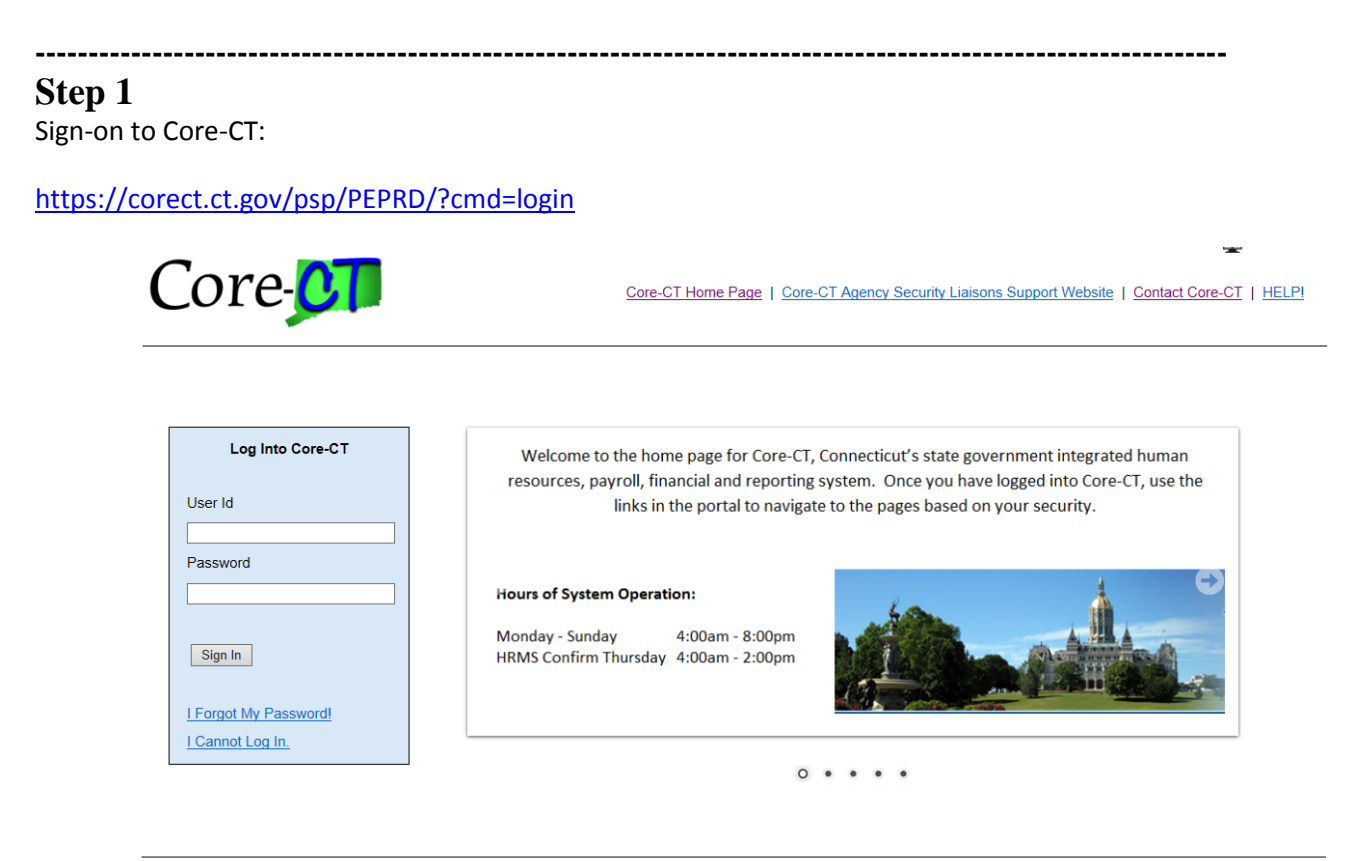

You are accessing a computer owned by the State of Connecticut. This system contains Government information that is restricted to authorized users ONLY. Unauthorized access or misuse of the data contained herein is prohibited and may subject the individual to criminal and civil penalties.

Copyright @ 2000, 2014, Oracle and/or its affiliates. All rights reserved.

Enter your User ID and Password and click Sign In.

For User ID and Password assistance please contact your

#### **Agency Security Coordinator via the following URL:**

[http://www.core-ct.state.ct.us/security/hrms\\_liaison\\_list.asp](http://www.core-ct.state.ct.us/security/hrms_liaison_list.asp)

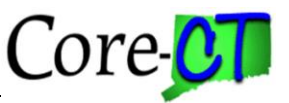

## **Step 2**

Navigate to:

Main Menu > Core-CT HRMS > Self Service > Personal Information > Home and Mailing Address **----------------------------------------------------------------------------------------------------**

## **Step 3**

In this example, there is an existing **Home** address and a **Mail** Address will be added. Click on the down error next to the **Address type** label, select **Mail, and click** the **Add** button

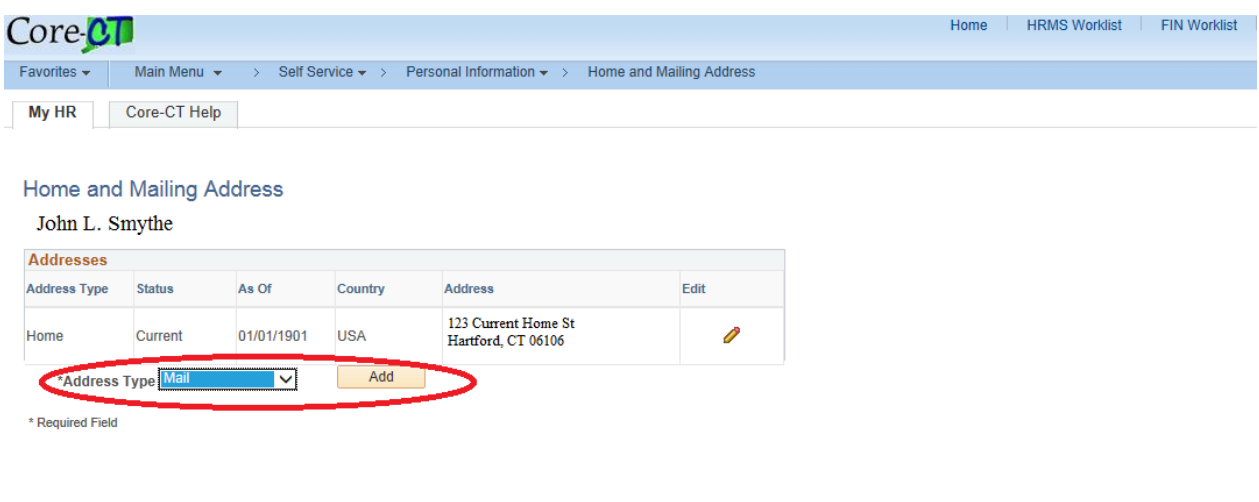

**----------------------------------------------------------------------------------------------------**

## **Step 4**

"The Change As Of" effective date will default to today's date (as pictured on the next page)

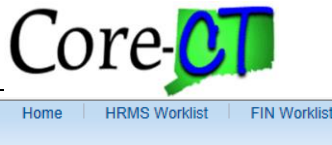

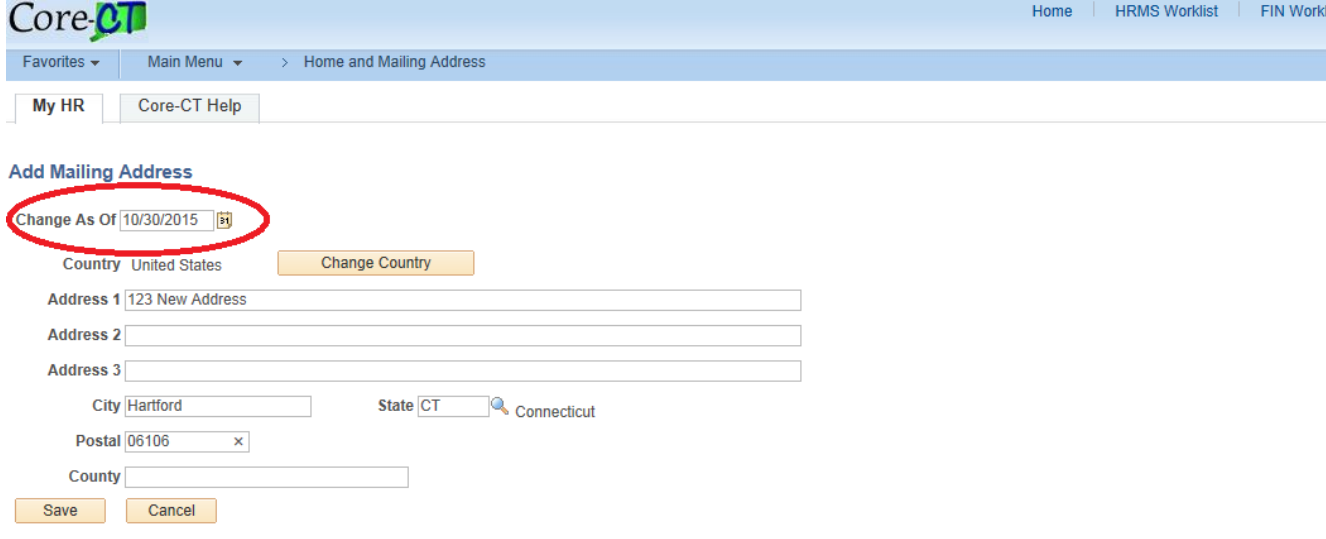

If your intention is to add a new address to ensure you receive year-end forms in a timely manner, please be sure the **"Change As Of"** date is a date **before or equal** to the last **pay period begin date** of the calendar year **(you can enter a date in this field)**. If you are not sure what the pay period begin date is, please refer to the **HRMS Processing Schedule** pay period calendar that can be found under "Other Links" at the following URL: [http://www.core-ct.state.ct.us/hr/.](http://www.core-ct.state.ct.us/hr/) Note: The "Change As Of" date must be either the current date or a future date. Address changes also require approval by your agency HR staff. Be sure to leave ample time to accommodate these requirements. Screenshots are displayed on the next page:

### Self Service: Add a Home/Mailing Address

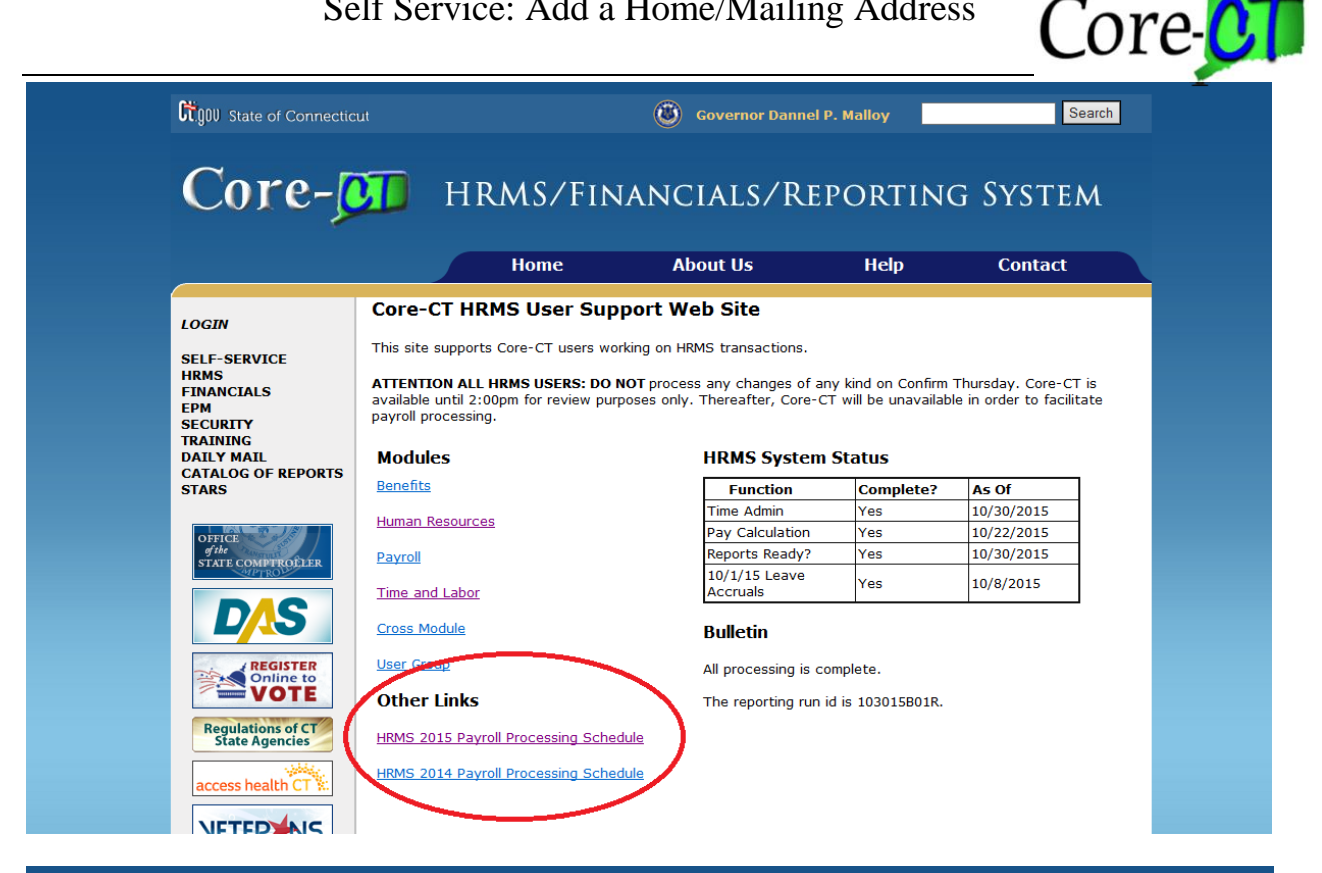

#### Core-**OD** HRMS/FINANCIALS/REPORTING SYSTEM

#### Core-CT HRMS 2015 Payroll Processing Schedule

Dates are subject to change

#### \* Due to a holiday

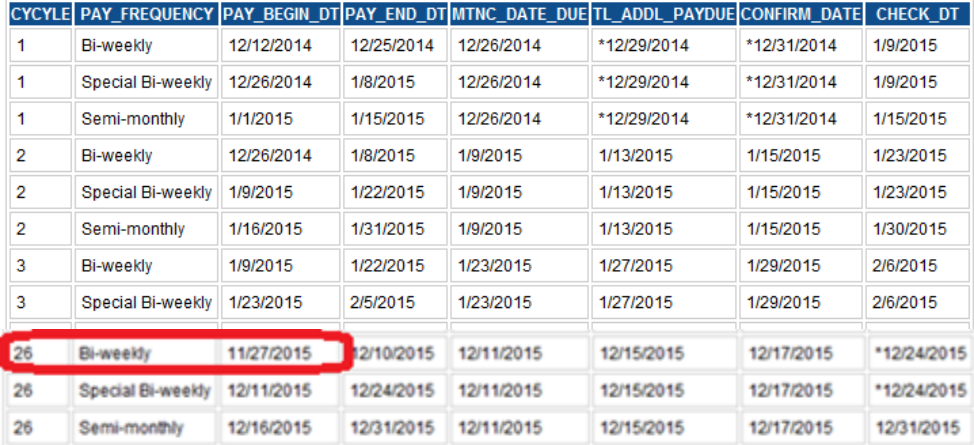

Return to Core-CT HRMS User Support Home Page

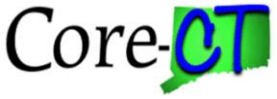

**(pay cycles 4 – 25 are not shown on the screen shot pictured on the previous page to save space)**

# **Step 5**

Enter the new Mailing address (PO Boxes are ok) and click the Save button (as pictured on the next page):

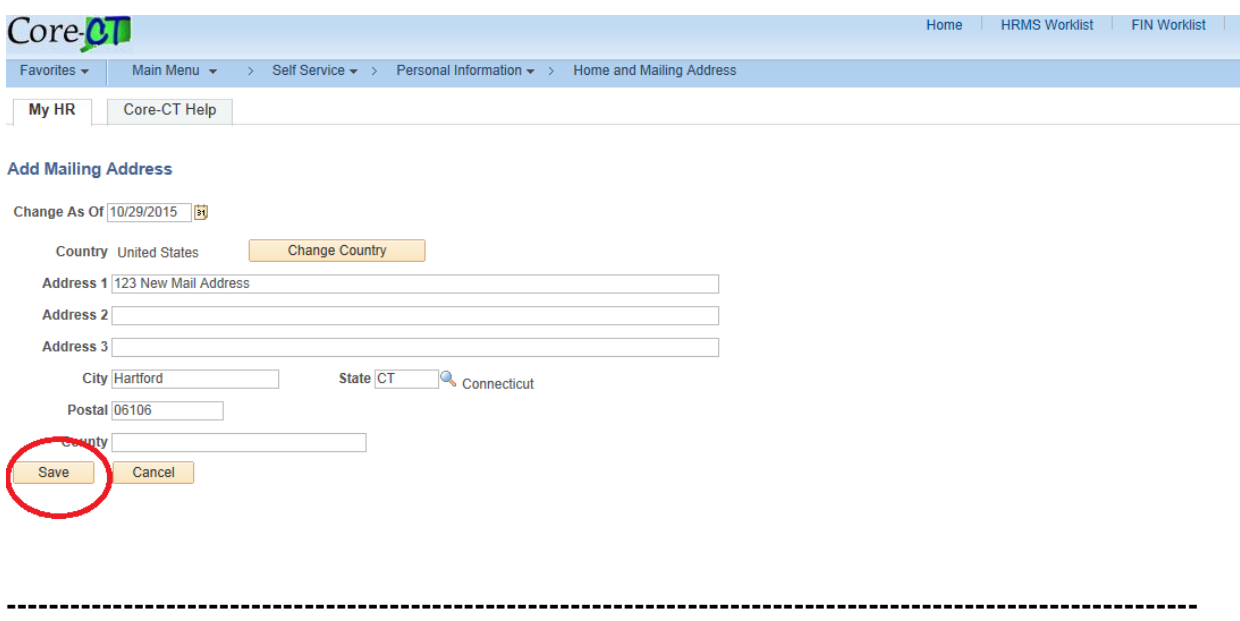

 You have successfully added a new Mailing/Home address to Core-CT. Year-end forms that are mailed will be sent to the **most current address type** under your record. If you have a Home and Mailing address with the same effective date (but different addresses), the form will be sent to the Home address type.